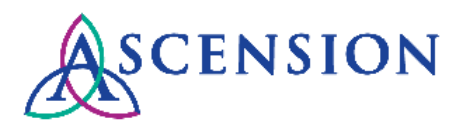

## **How To View Payment Details Quick Reference Guide**

**Purpose**: This document provides instructions for Ascension suppliers to review and download remittance details for payments in the Supplier Portal.

**Audience**: Ascension suppliers with access to the Supplier Portal

- 1. Access the Ascension Supplier Portal at [https://supplierportal.ascension.org.](https://supplierportal.ascension.org/)
- 2. Under the **Portal Services** menu, click the **View Payment History** button.

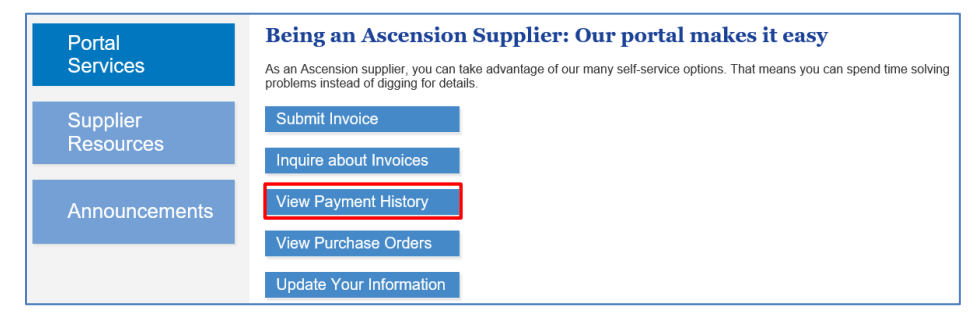

3. A new browser tab will open prompting you to log in to the Oracle PeopleSoft Supplier Portal.

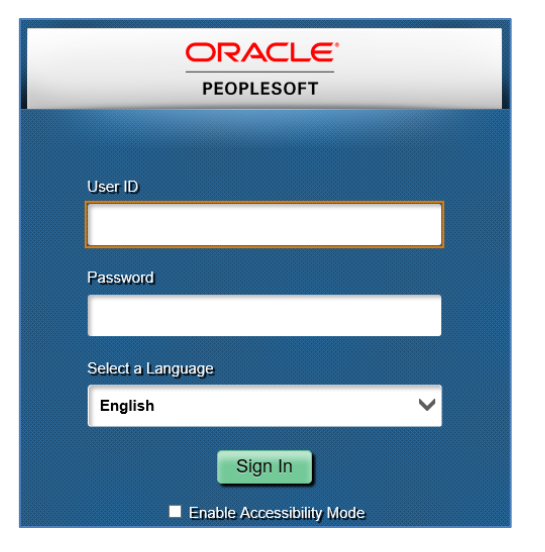

- 4. Enter your User ID and Password and click the Sign In button.
- 5. The **View Payment** page will open.
- 6. On the bottom half of the page, your Payment History will display the 10 most recent payments made to your supplier IDs. Click the **View 100** link or the arrows to view additional payments.

**Payment History** 

Personalize | Find | View 100 | 2 | 2 First  $\bigcirc$  1-10 of 433  $\bigcirc$  Last

7. To search for a payment, select the search criteria from the top half of the screen. You can search for a payment using the Payment Reference number, Payment Amount, or search for all payments within a date range or under one or more Supplier IDs.

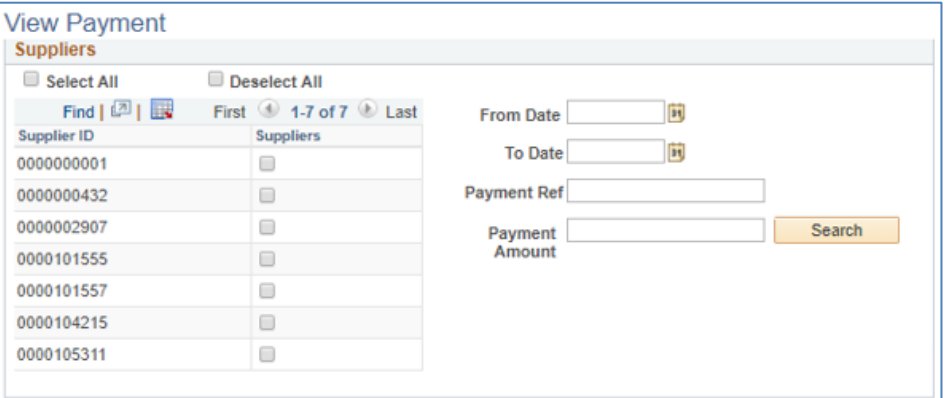

- 8. After you have selected your search criteria, click the **Search** button. Search results will display in the Payment History section.
- 9. The Payment Date, payment Reference number, Payment Amount, and Payment Method will display for each payment.
	- a. CHK = Paper check mailed via the US Postal Service

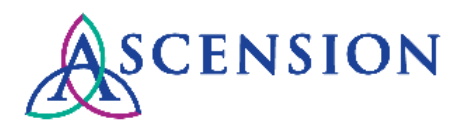

- b. ACH = Automated Clearing House (direct deposit)
- c. EFT = Electronic Funds Transfer (ePay)
- 10. If the Payment Method is ACH, the bank account details will display, including the last 4 digits of the bank account number that the payment was deposited to.

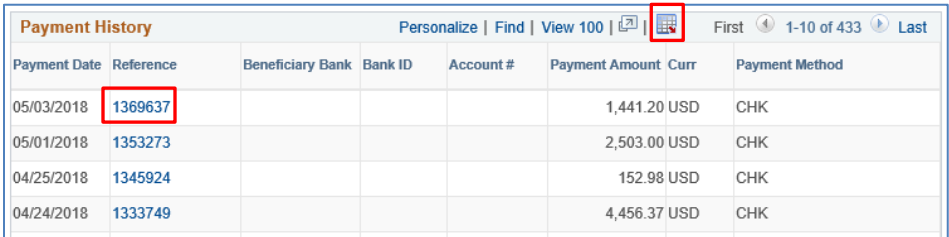

- 11. To export the complete list of payments to Excel, click the download icon. 殿
- 12. To view additional details about the payment, click the payment Reference link.
- 13. The **Payment Details** screen will display.

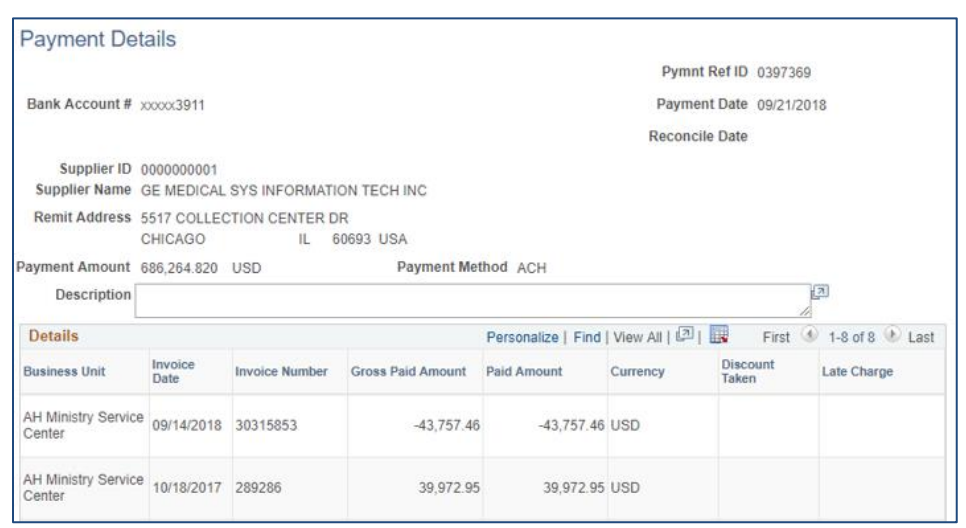

a. If the **Payment Method** is CHK, the **Address** displayed is the address where the check was sent. **Note:** If the check was mailed via special handling (eg: overnighted) then the check may have been mailed to a different address that is not visible on this screen.

- b. For CHK payments, the **Reconcile Date** is the date the check was cashed.
- c. Under the **Details** section, a list of all invoices and credits included on the payment will be displayed.
- d. The **Business Unit** indicates the Ascension facility associated with the invoice.
- e. The **Paid Amount** indicates the amount paid for each invoice on this particular payment. Credit memos will indicate a negative amount.
- f. If a discount was taken, this will be indicated in the **Discount Taken** column.
- g. If late charges were paid, this will be indicated in the **Late Charge**  column.
- 14. To export the payment details to Excel, click the download icon.